Microsoft Teams ブレークアウトセッションの操作マニュアル

ICT 教育基盤センター 2021 年 2 月 16 日

開催中の会議でブレークアウトセッションを行います。

- 例) A さんを X グループに振り分けます。
- 1. 赤枠の「ブレークアウトセッション」をクリックします。

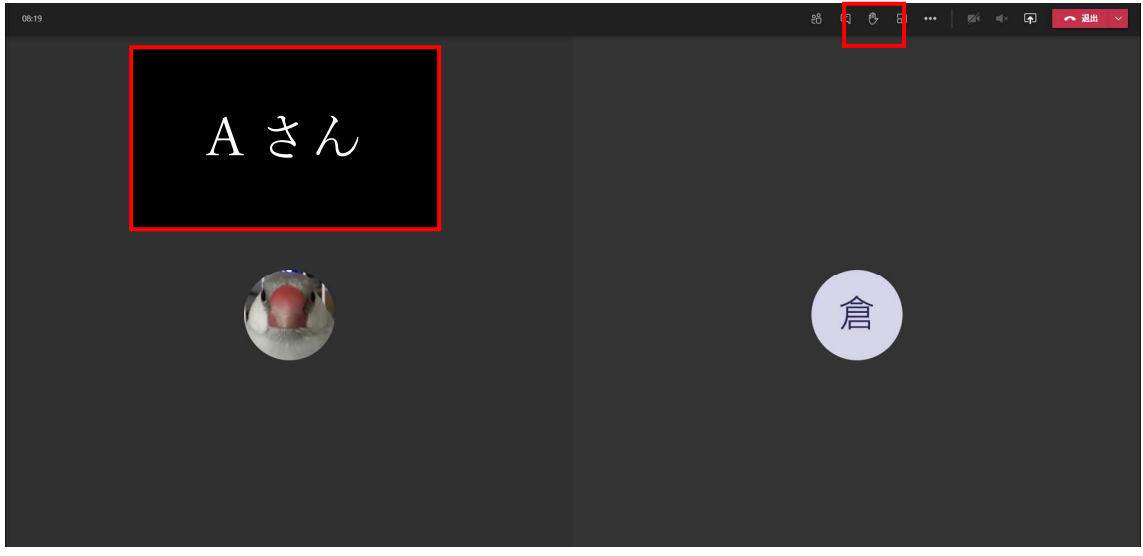

2. 「自動」→「手動」に変更します。

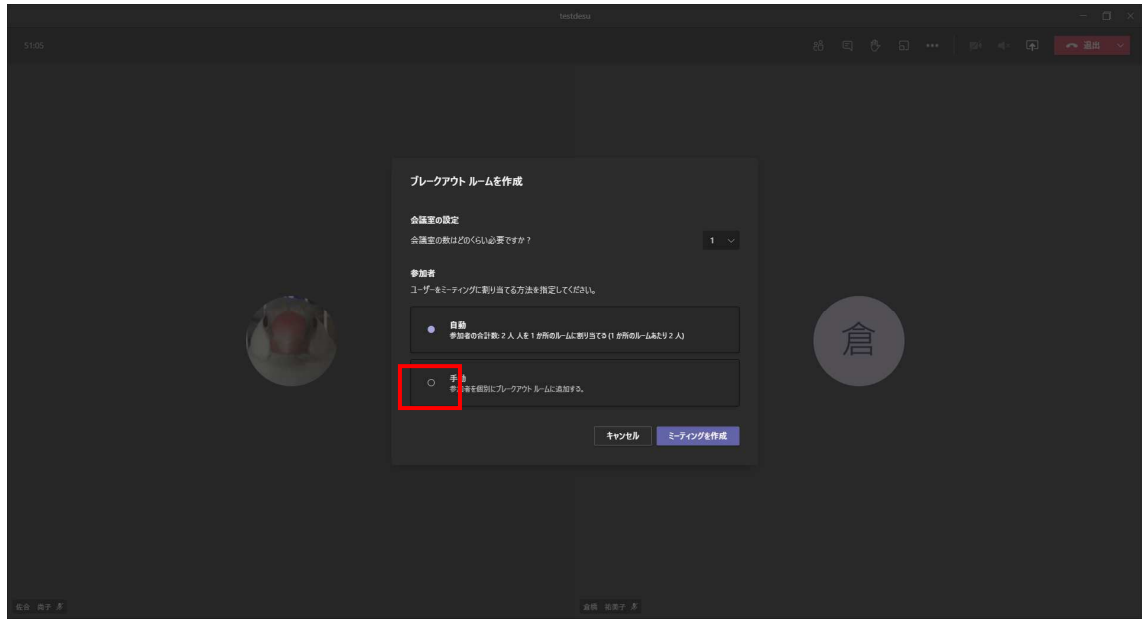

3. 「ミーティングの作成」をクリックします

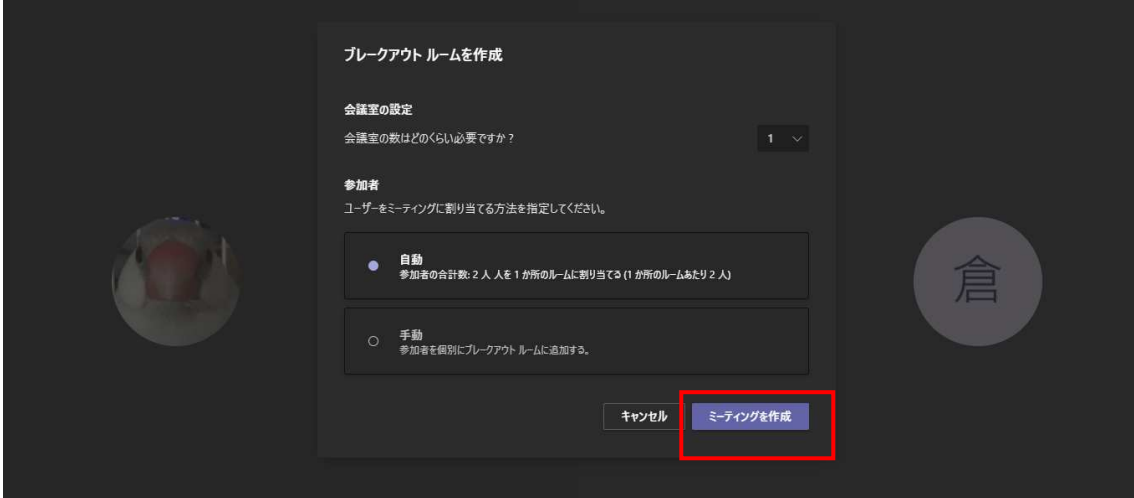

4. 右側でグループとメンバーを編集できます。

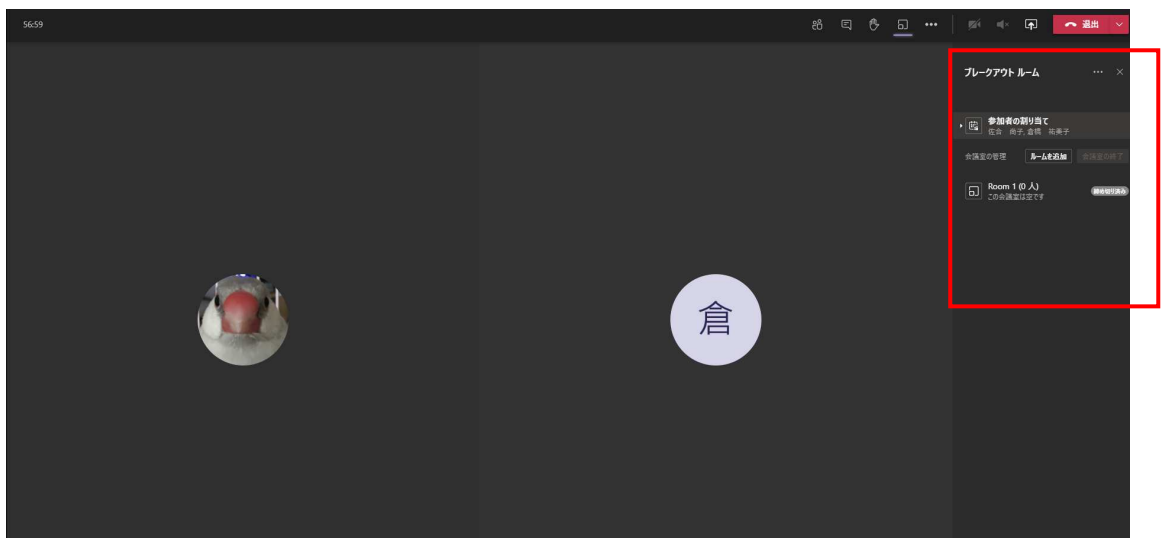

6. ルームを追加でグループの作成を増やします。

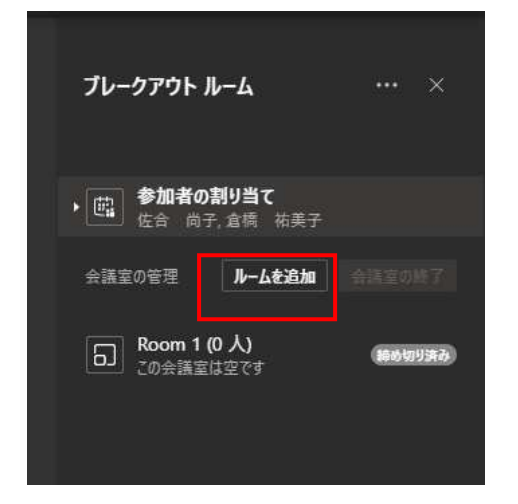

5. 「…」→「ルーム名の変更」でグループ名が変更可能です。

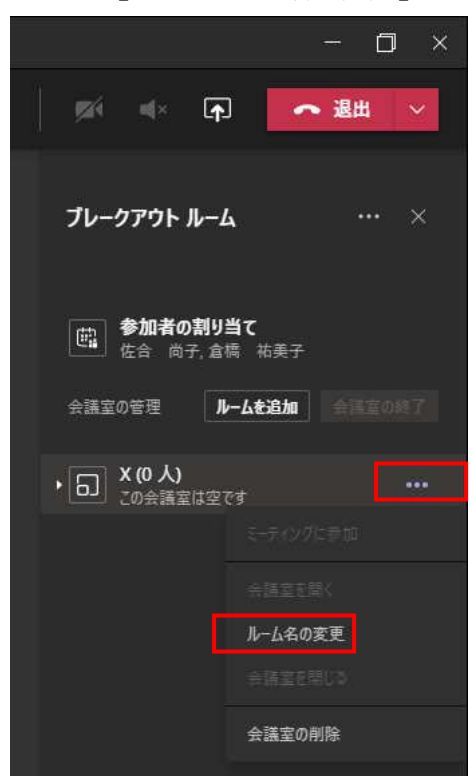

7. 「参加者の割り当て」をクリックします。 □A さんにチェックを入れる→「割り当てる」をクリックして任意のグループに振り 分けます。

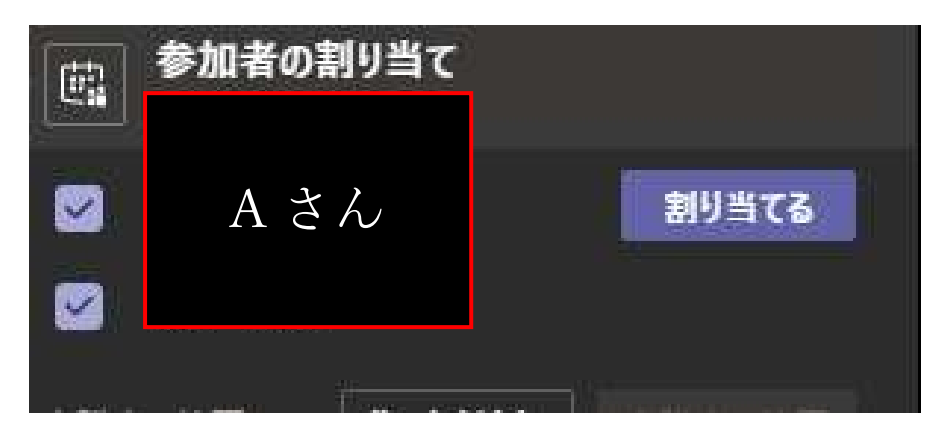

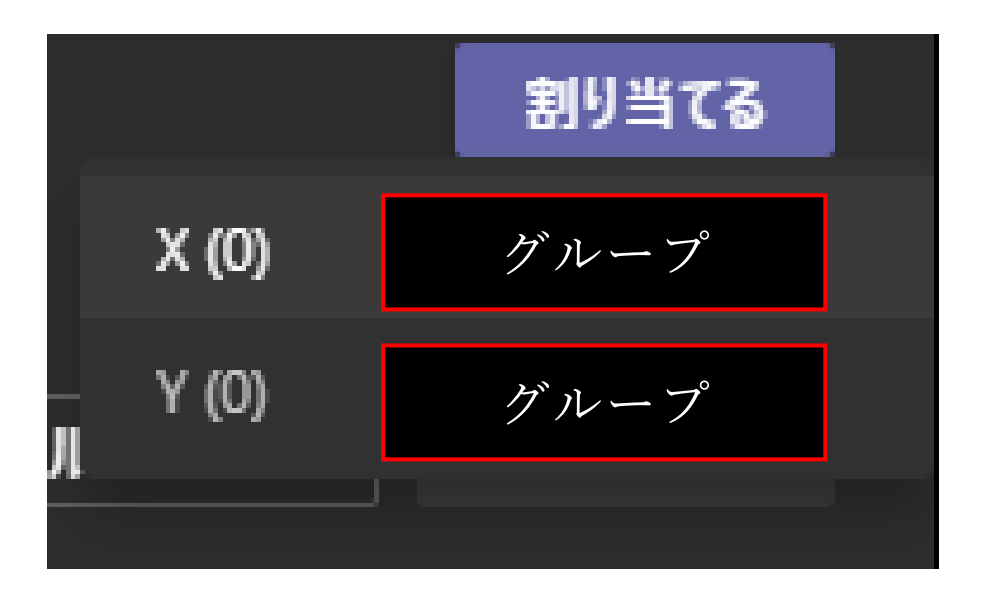

10. 「会議室の開始」をクリックすると振り分けが開始します。 30 秒以上掛かることがあります。

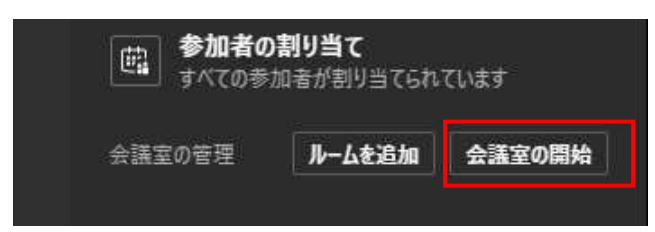

11. 【グループ】X(0人)から X(1人)になっていれば成功です

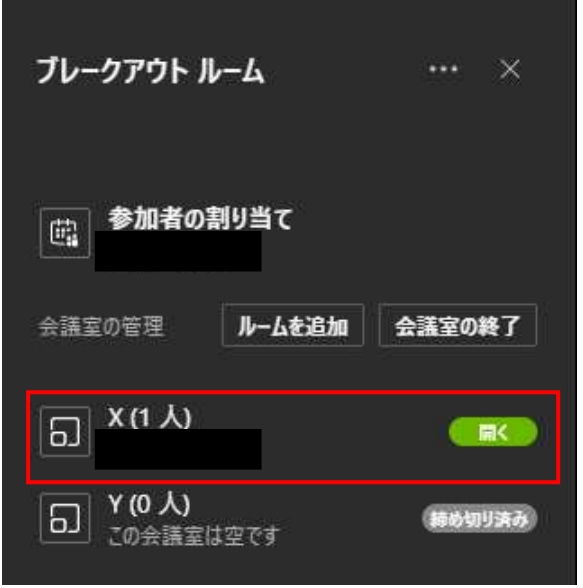

12. ブレークアウトセッションを終了させるときは「会議室の終了」をクリックします。 メインルームに参加者が戻れば完了です。

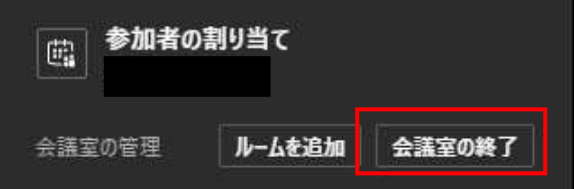